Jak stworzycie sama siatke (np. szescian) w katach ma ona takie czerwone punkty. To jest wiec to, jestesmy w domciu. Aby je przemiescic, po stworzeniu siatki zaznaczasz siatke prawym przyciskiem myszy, teraz na lewym przyciskiem myszy klikasz na ten czerwony [punkt. N](http://turniej.unreal.pl/forum/memberlist.php?mode=viewprofile&u=2)aciskasz **PRAWY** Alt, i nie puszczajac go przesuwasz ten punkt. Proste nie.

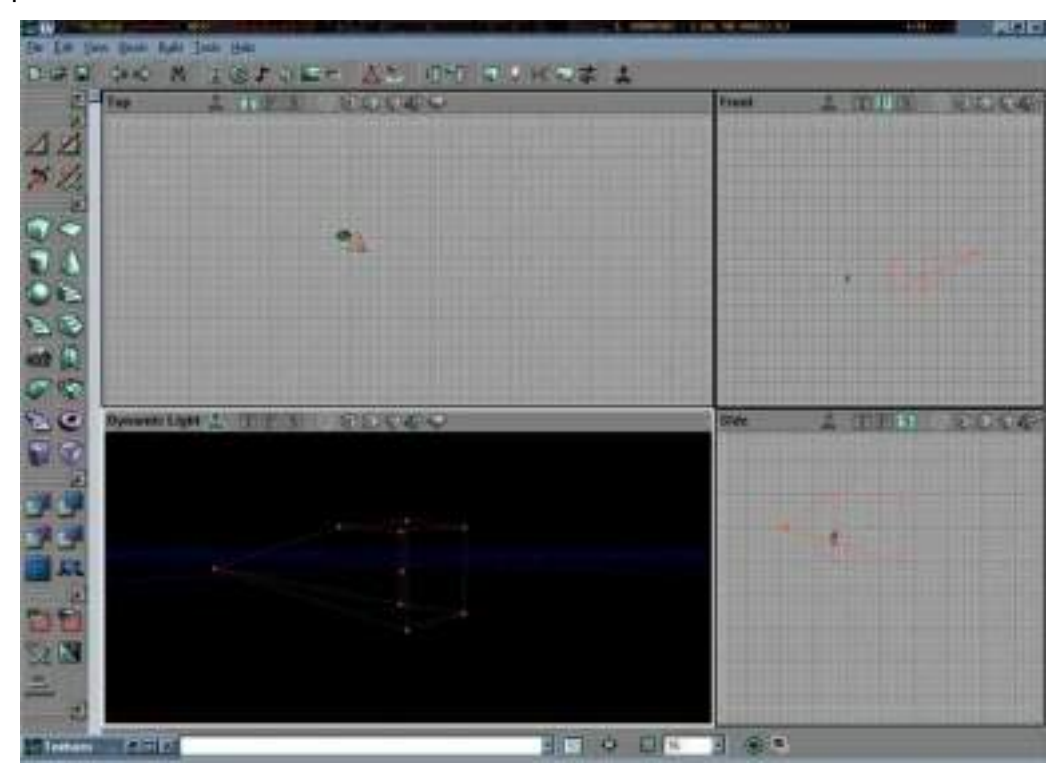

Jest oczywiscie inna mozliwosc, naciskasz ikone

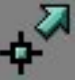

, a nastepnie zaznaczasz (lewy alt i zaznaczasz jak w

windozie) a nastepnie przesuwasz wybrane vertexy.